## DS8000/LabVIEW サンプル 取 扱 説 明 書

Ver1.03 2021 年 7 月 Ver1.10 2022 年 6 月 1 日 Ver1.20 2023 年 5 月 12 日

- 1.概要
	- ・このサンプルは、ナショナルインスツルメンツ社 LabView で、DS8000 を制御する ためのサンプル vi です。LabView(Ver7.1)以上をお持ちの方が利用できます。
	- ・ 岩崎通信機(株)製 DS8000 の全入力波形を表示します。
	- ・ 指定された CH のパワースペクトラム波形を求めて、表示します。
	- ・ パワースペクトラム波形をファイルに格納できます。
	- ・ FFT は、実波形データ長で行います。
	- ・ 以下に、概観を示します。断わりなく、変更することがあります。

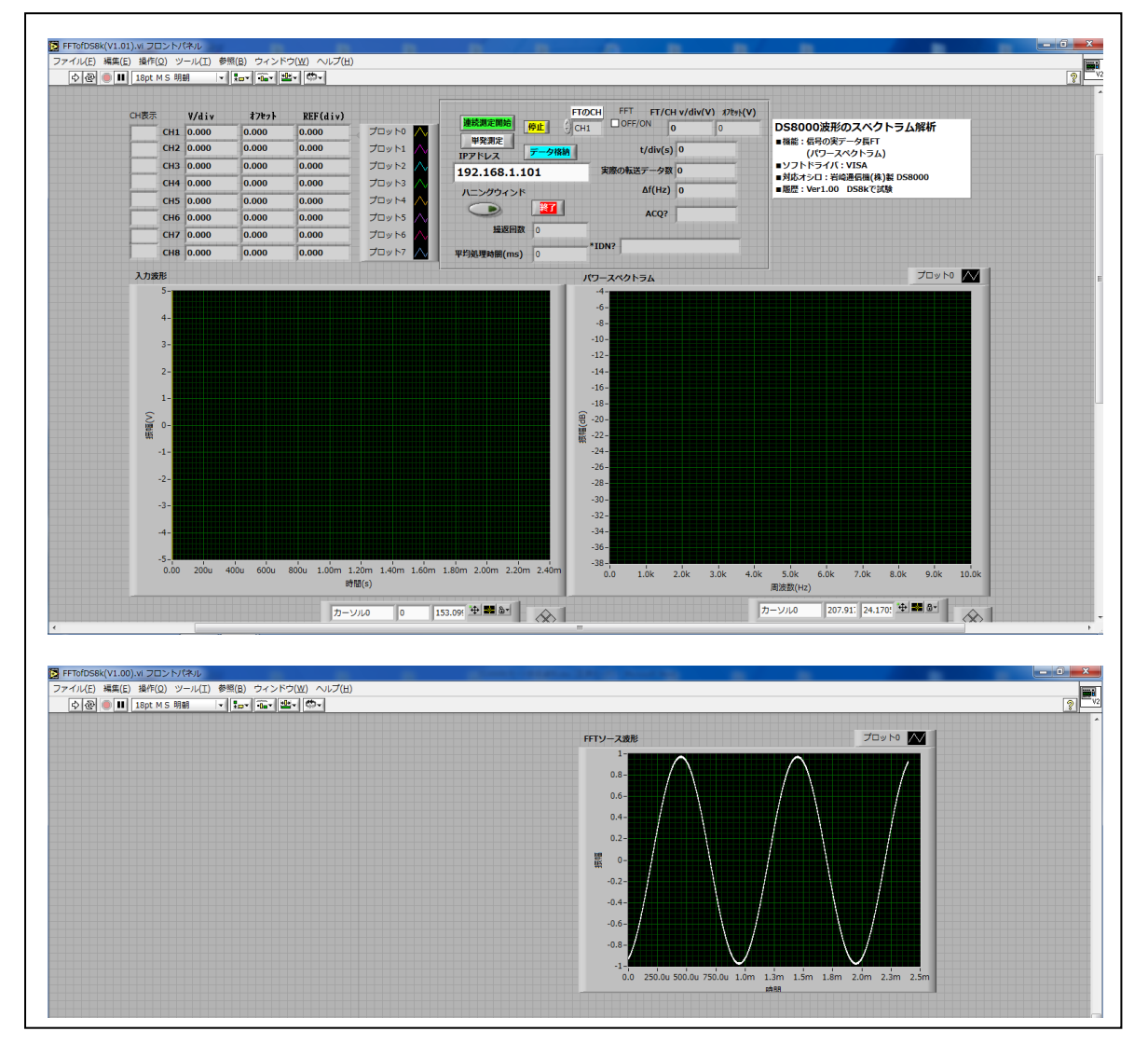

- 2.機器構成
	- ・PC&OS:IBM PC/AT 互換機(マイクロソフト社 Win7/10)
	- ・DSO:岩崎通信機(株)製 DS8000 シリーズ(インタフェース:TCP-IP/USB)  $4ch$ 機にも対応。 (\*)V1.20 $\sim$

USB を使用の場合:専用のドライバが必要です。

岩通 HP よりダウンロードして、インストールして下さい

- ・試験済みソフト:ナショナルインスツルメンツ社 LabVIEW7.1、LabVIEW2017
- ・実行可能ソフト:ナショナルインスツルメンツ社 LabView7.1 以上。
- ・ソフトウェアドライバ:NI-VISA を使用します。
- 3.機能
	- ・全 ch の入力信号を取り込んで、表示をします。

データ長は最大 15M 点です。Ver1.03 以下では 5M 点。

・指定 CH の電圧値表示波形とオートパワースペクトラムを表示します。

x軸単位:Hz、y軸単位:dB

- ・パワースペクトラム波形をファイルに格納します。
- ・LV の基本機能が使用できます。カーソルなど。
- 4.操作
	- 4.1 FFTofDS8k(V\*.\*\*).vi をクリックして下さい。
	- 4.2 DS のアドレスの設定
		- a.DS の TCP-IP アドレスを確認してください。
		- b. 上図の IP アドレスを DS のアドレスに合わせてください。
		- c.PC の TCP-IP アドレスの下 1 桁を DS とは別のアドレスに設定してください。

<USB の場合>

 次の様に、PC 側で USB 用(TCP 用とは別)のネットワークアダプタを用意します。 DS インタフェースを USB にして、USB ケーブル(専用または市販品)で PC と接続す ると、TCP 用とは別のネットワークアダプタが見えますので、USB 用のアドレスを 設定して下さい。

- 4.3 ハニングウインドの設定
	- ・ON:FT する場合にハニングウインドをかけます。通常はこちらです。
	- ・OFF:FT する場合にウインドをかけません。

DS 画面のデータ長と入力信号の周期が合致する場合に使用します。

- 4.4 測定開始と終了
	- a. 単発測定: 1回だけ single します。
	- b.連続測定:停止されるまで single を繰り返します。

FT CHを指定して、FFT×ON/OFFにすれば、パワースペクトラムを表示します。

c. 停止の状態で、データ格納をクリックすれば、ファイルダイアログが表われま

すので、ファイル名を指定すれば、パワースペクトラムデータが格納されます。 その後で、再度、ファイルダイアログが表われますので、ファイル名を指定す れば、オシロ生データが格納されます。

d. 終了:現状を維持して終了します。 FD データ格納ファイルサンプルの内容を表示します。

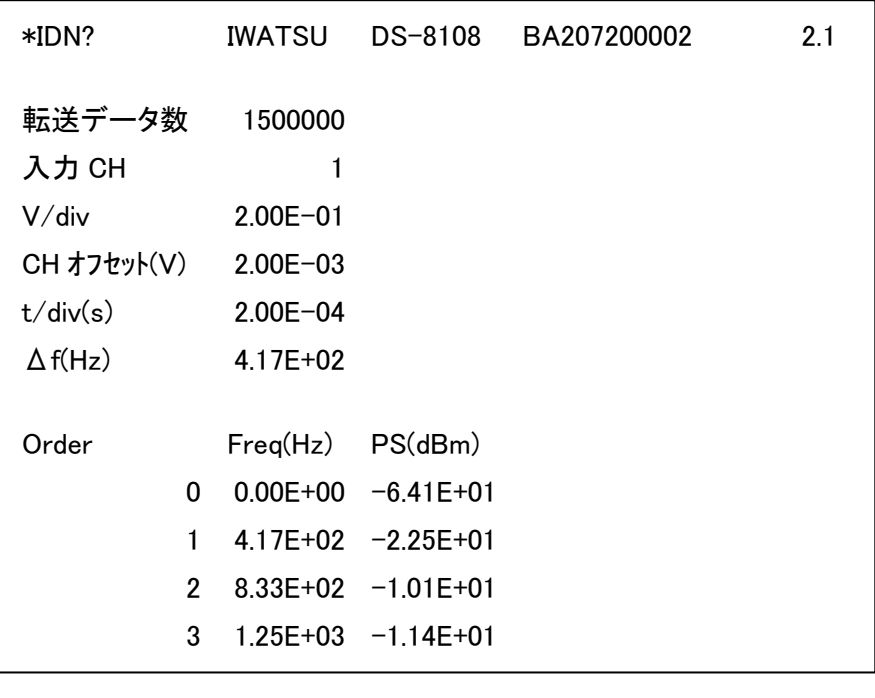

- 4.5 軸スケールの変更  $\frac{1}{2}$
- a. 軸を右クリックして、1レ<X/Y>自動スケールの場合、レを外して下さい。
- b. 右または左端の軸スケールを右クリックして、所定の値に変更して下さい。 接尾字として k,M も使用できます。1k、10k、100k、 1 M など。
	- 4.6 波形のカーソル操作

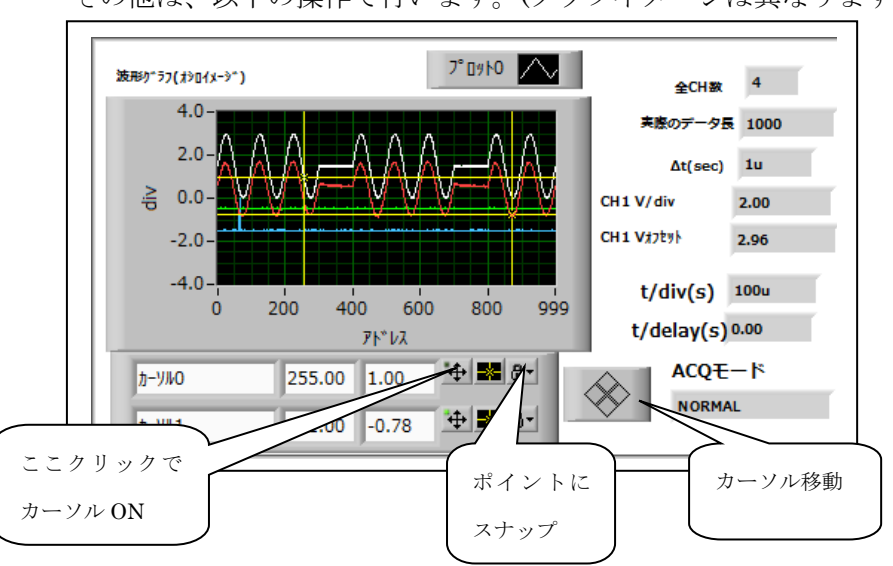

グラフ属性は、グラフを右クリックして、<項目表示>で設定して下さい。 その他は、以下の操作で行います。(グラフイメージは異なります)

4.7 波形の REF 位置の確認方法

 カーソルを表示して、確認したい ch の REF(div)の値を、カーソルのy値に、 設定して下さい。横カーソルの位置が、信号の REF レベルです。

- 5.主な vi
	- 5.1 FFTofDS8k(V1.00).vi

メーン vi。

5.2 Trans\_Wave\_Scale\_Div\_8k.vi

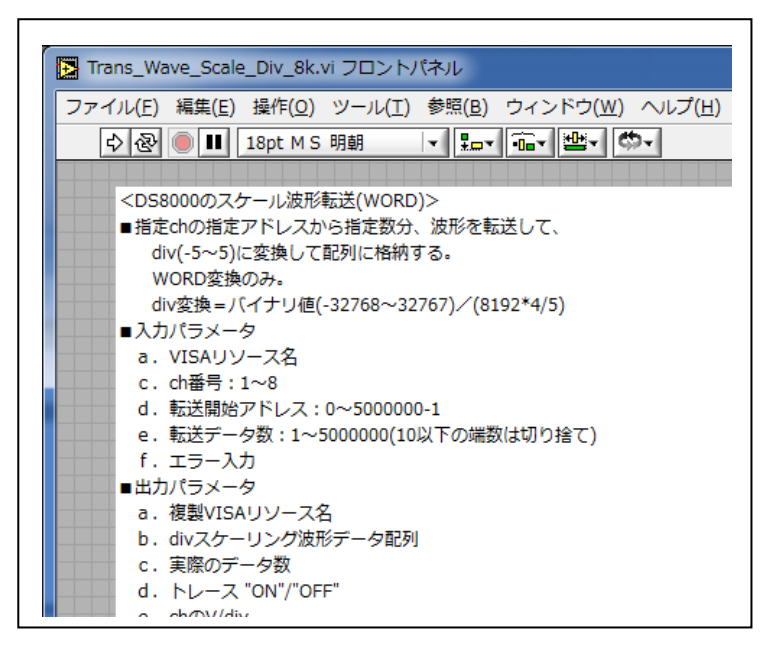

(1)機能

 指定 ch の指定アドレスから指定数分、波形を転送して、div(-5~5)に変換して 配列に格納します。WORD 変換のみ。

div 変換=バイナリ値(-32768~32767)/(8192\*4/5)

Trans\_Wave\_BIN\_8k.vi フロントパネル 5.3 Trans\_Wave\_Bin\_8k.vi ファイル(E) 編集(E) 操作(Q) ツール(I) 参照(B) ウィンドウ(W) ヘルプ(H) **◇图 ■ 18pt MS 明朝 ▔▎▓▖▓▕▓▎▒** <DS8000のバイナリ波形転送> ■指定chの指定アドレスから指定バイト数分、波形を 1データ=WORDで転送して、配列に格納する。 ■入力パラメータ a. インタフェース選択 b. VISAリソース名 d. ch番号: 1~8 e. 転送開始アドレス: 0~50000000-1 f. 転送データ数: 1~50000000 (1)機能 g. エラー入力 ■出力パラメータ 指定 ch の指定アドレスから指定バイト数分、 a. 複製VISAリソース名 b. 波形データ配列: -32768~32767 c. 実際のデータ数 波形を1データ=WORD で転送して、 c. <sub>未味のナータ数</sub><br>d. トレース "ON"/"OFF"<br>e. エラー出力 配列に格納する。 変換された値=-32768~32767。<mark>インタフェ−ス</mark> TCP/IP <del>v</del> 複製VISAW-X名

## 5.4 Bin\_Rec.vi

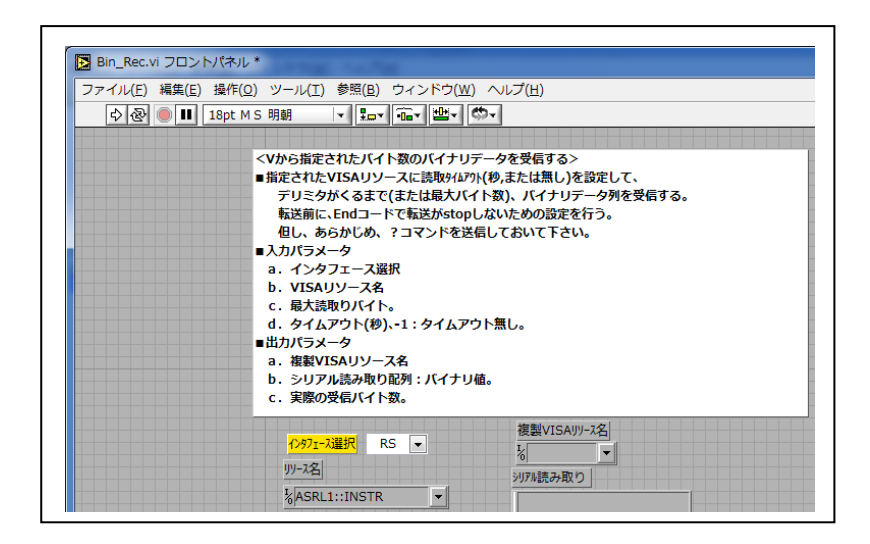

(1)機能

 指定 ch の指定アドレスから指定バイト数分をバイナリで転送して、配列に格納しま す。変換はしません。

## 5.5 Get\_FFT\_Source.vi

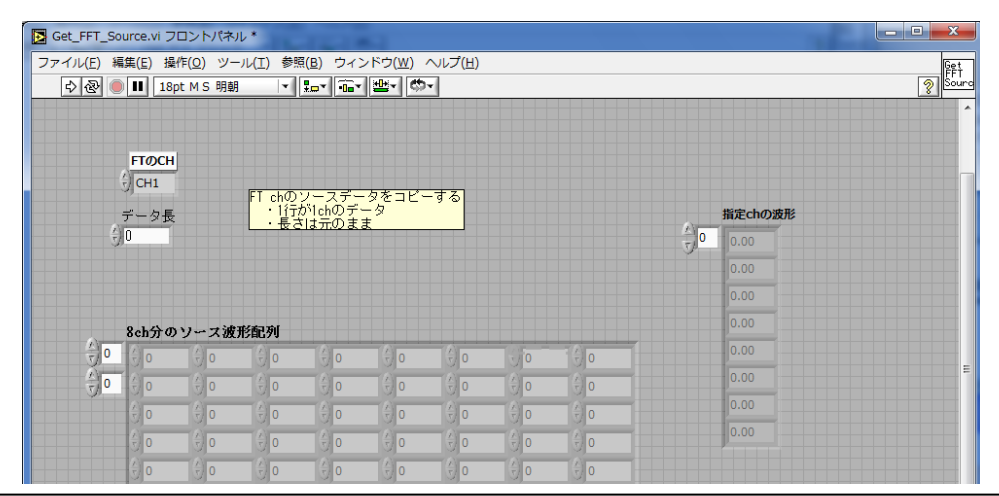

(1)機能

8ch 波形配列から指定 ch の波形を抜き出します。

8ch 波形配列:1 行が 1ch のデータ、有効行数は 8 です。

列はデータのアドレスです。

指定 ch の波形:指定行 1 行分が、1 列に転置されています。

5.6 Text\_Send.vi

DS8000 に制御コマンドに LF をつけて。送信します。

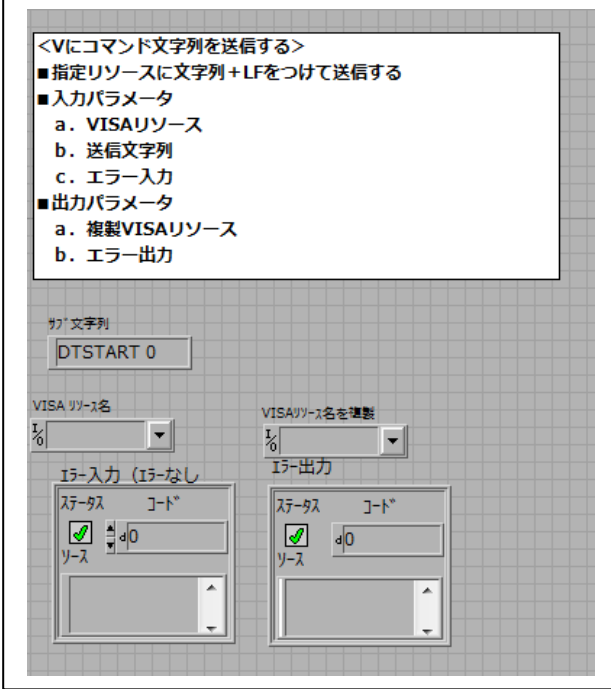

5.7 Text\_Rec.vi

DS8000 から設定コマンド対応した文字列を受信します。

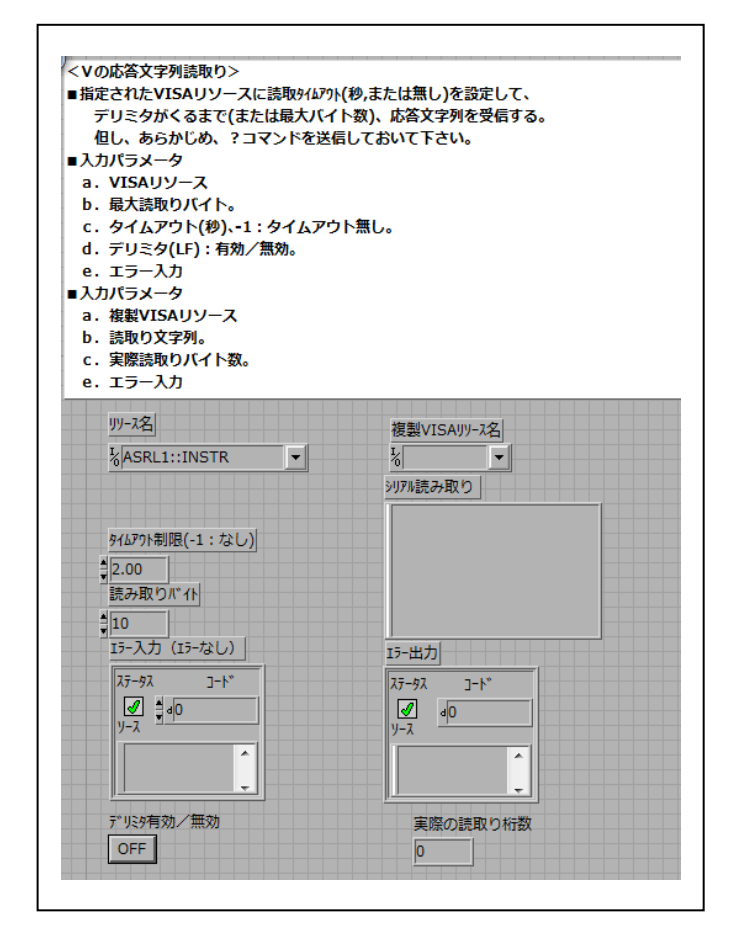

## 5.8 Send\_Rec.vi

 DS8000 に制御コマンドを送信して、?コマンドの場合、対応した応答文字列を 受信します。5.6 と 5.7 を複合した vi です。

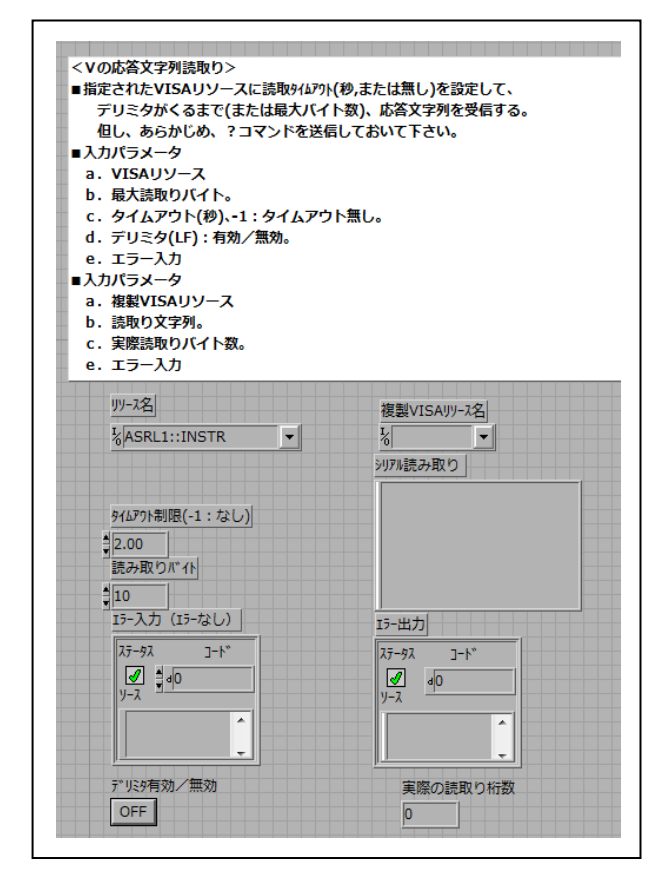

- 6.備考
	- 6.1 本ソフトはサンプルです。
	- 6.2 本ソフトのコピー権はすべて岩崎通信機株式会社が所有します。 許可なく、無断で販売することはできません。
	- 6.3 サブ vi を個別にユーザのアプリにコピーして使用することができます。
	- 6.4 弊社は、本ソフトを使用したことによる損害について、責任を一切負いません。
	- 6.5 本ソフトの不具合対応は、検討対象とさせていただきます。
	- 6.6 本ソフトの機能追加/変更は、有償です。